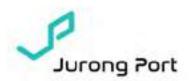

No. 94 of 2021

30 Nov 2021

Dear Port Users of Jurong Port Lighter Terminals

#### MANDATORY BERTH APPLICATION FOR LOADINGS AT BOTH LIGHTER TERMINALS (PENJURU LIGHTER TERMINAL & MARINA SOUTH WHARVES)

Please be informed that all loadings at Jurong Port's Lighter Terminals, Penjuru Lighter Terminal (PLT) and Marina South Wharves (MSW) are to be accompanied with Berth Application (BA) effective from 10 Jan 2022, 1200 hrs. This process will also be in alignment with Jurong Port (JP) Homeport berthing process.

The revised Berth Management Process will allow better operational planning and optimization efficiencies and will be rolled out in 2 different phases. Administrative charges will be implemented starting from 1 Jun 2022.

The following table illustrates the phases in more detail:

| Phase | Berth Management Process                                                                                                    | Action                                                                                                    | Timeline                                                                 |
|-------|----------------------------------------------------------------------------------------------------|----------------------------------------------------------------------------------------------------|--------------------------------------------------------------------------|
| 1     | All lighter calls at PLT/MSW must be accompanied with BA     For lighters without BA, JP will assist to create BA on behalf of Lighter Operator (LO) and allocate berth depending on berth availabilities at time of request.  Valid Berthing Application —      All BA are only considered valid if lighter name is accurate and BA is accompanied by a valid USN (with utilized DSA)     For invalid BA, for example BA with wrongly declared lighter name, JP will assist to update | Administrative charge of \$16.05 (GST incl.) will be imposed per berthing activity performed by JP on behalf of LO | Non-Chargeable  - Starting 10 Jan 2022  Chargeable - Starting 1 Jun 2022 |

|   | the accurate lighter name and berth in accordance to berthing                                |                               |
|---|----------------------------------------------------------------------------------------------|-------------------------------|
| _ | sequence.                                                                                    |                               |
| 2 | Perform Check-In of Lighter –                                                                | Non-Chargeable                |
|   | <ul> <li>All BA are only considered valid</li> </ul>                                         | <ul><li>Starting 10</li></ul> |
|   | after lighter <u>perform check-in</u> at the respective terminals                            | Jan 2022                      |
|   | <ul> <li>For all invalid BA, where light is<br/>not "check-in", JP will assist to</li> </ul> | Chargeable – Starting 1 Dec   |
|   | "check-in" the lighter boat and berth in accordance to berthing sequence.                    | 2022                          |

During the six months transitional period, JP will be working closely with the port users, specifically Lighter Operators, to progressively roll out the enforcements in phases. There will be two sessions of webinars to share the ways to use the Berth Application in different operational scenarios.

- i. 9 Dec 2021, Thurs, 1400 to 1500hrs
- ii. 14 Dec 2021, Tues, 1000 to 1100hrs

Registration links will be sent via email separately. If you are unable to attend the two sessions, please look out for more training sessions in near future. You may also refer to the revised Berth Application user guide in Annex A.

For more information or clarifications, please contact

- LT Connect Projects and Technology Team <a href="ltc@jp.com.sg">ltc@jp.com.sg</a>
- PLT Operations Hotline 6413 9614
- MSW Operations Hotline 6413 9617

Thank you.

Ron Tan Vice President, Operations For Jurong Port Pte Ltd

(This is a computer generated circular and does not require a signature.)

#### Annex A - Berth Application Guide

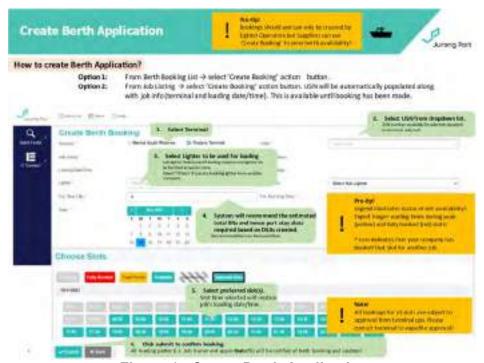

Figure 1 - Create Berth Application

Full LT Connect user guide can be downloaded from <a href="https://jponline.com.sg/ltc/ui/login">https://jponline.com.sg/ltc/ui/login</a> or you may view here:

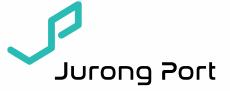

LT Connect Master Guide Jan 2021

**RELY ON US** 

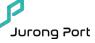

| 1   | Overview                                                                             |  |
|-----|--------------------------------------------------------------------------------------|--|
| 1.1 | <u>Links</u> to various parts of LT Connect                                          |  |
| 1.2 | LT Connect process flow                                                              |  |
| 2   | Using LT Connect                                                                     |  |
| 2.1 | Login to LT Connect                                                                  |  |
| 2.2 | Job Creation – USN: Unique Shipment Number                                           |  |
| 2.3 | <u>Cargo Declaration (after Job Creation)</u> – DSA: Delivery Shipment Advice        |  |
| 2.4 | Cargo Declaration (before Job Creation) – incomplete DSA                             |  |
| 2.5 | Cargo Declaration (for Offland collection)                                           |  |
| 2.6 | Create Booking / View Berth Availability                                             |  |
| 2.7 | <u>Lighter Pre-Arrival Check-In</u>                                                  |  |
| 2.8 | Truck Pre-Arrival Check-In                                                           |  |
| 2.9 | <u>Arrival Dashboard</u>                                                             |  |
| 3   | <u>Troubleshoot</u> (e.g. login errors, location errors)                             |  |
| 4   | One-time Set-up                                                                      |  |
| 4.1 | Creating JP Online account (for JP Online account monthly subscription plan holders) |  |
| 4.2 | Granting access rights (for JP Online account monthly subscription plan holders)     |  |
| 4.3 | Address Book (to receive notifications from LT Connect)                              |  |
| 4.4 | <u>Lighter QR Code generation</u> (for Lighter Operators)                            |  |
| 4.5 | Enable GPS for browser (on phone)                                                    |  |
| 4.6 | Saving of link to phone wallpaper/home screen                                        |  |

## Links to LT Connect

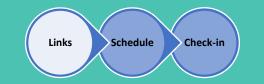

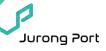

| Platform                                                                                                    | Link                                                      | Key User                                                                                                    |  |
|----------------------------------------------------------------------------------------------------|-----------------------------------------------------------|----------------------------------------------------------------------------------------------------|--|
| <ul> <li>LT Connect (LTC)</li> <li>Job Listing (USN)</li> <li>Cargo Declaration (DSA)</li> <li>Berth Booking</li> <li>Lighter Check-In</li> </ul> | https://jponline.com.sg/ltc/ui/login                      | <ul> <li>Suppliers</li> <li>Lighter Operators</li> <li>Lighter Captains</li> <li>*Login via JP Online account</li> </ul> |  |
| LTC Pass • Truck Check-In                                                                                                    | https://jponline.com.sg/ltcpass/ui/login                  | <ul> <li>Truck Drivers</li> <li>Cash Customers</li> <li>*Login via JP Pass ID</li> </ul>                                 |  |
| Arrival Dashboard                                                                                                    | https://jponline.com.sg/ltcpub/ui/ltc/lig<br>hterArrivals | All     *No login required                                                                                               |  |

3

### Process Flow - Scheduling a Job

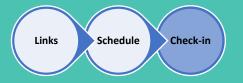

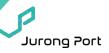

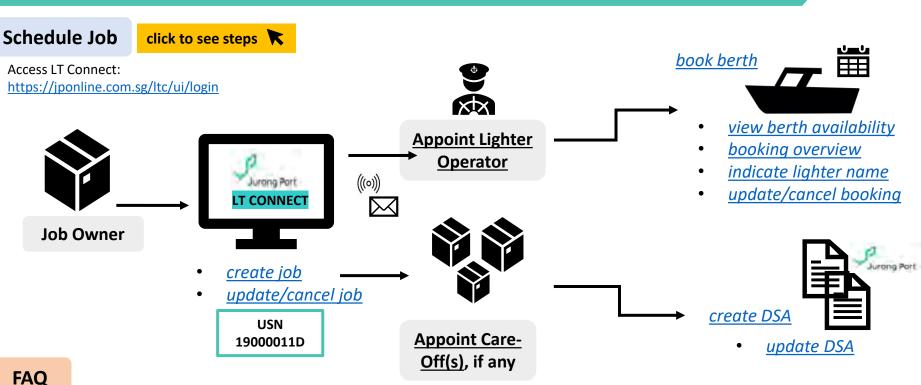

1. Who should create a job?

Job Owner. Only 1 job should be created per loading as berth booking for the lighter can only be under 1 USN.

2. Who is the Job Owner?

Job Owner refers to the one chartering/coordinating the lighter. For agent jobs, Lighter Operators are to create the job as they have the next best visibility over who is coming for the loading.

3. Who is the Careoff(s)?

Careoff refers to any other supplier on the same loading. The Job Owner and any appointed Careoff(s) will be able to create DSA.

4. What is USN?

USN refers to Unique Shipment No. which also means a job number. It is generated automatically by the system when a job is created.

5. Who books the berth?

Lighter Operators who have lighter crafts registered with Jurong Port will have access to berth booking function.

#### Process Flow - Arrival Check-In

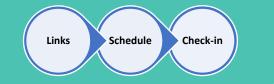

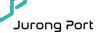

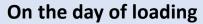

Access LT Connect: https://jponline.com.sg/ltc/ui/login (Lighter)

https://jponline.com.sg/Itcpass/ui/login (Trucks)

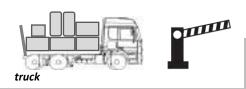

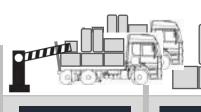

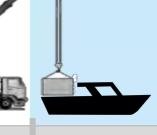

**GATE** 

HOLDING

WHARFSIDE

SEA

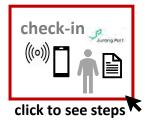

**Truck Drivers** to perform pre-arrival check-in within 1km of terminal.

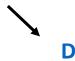

Arrival Dashboard **Lighter Captains** to perform pre-arrival check-in within 500m of terminal.

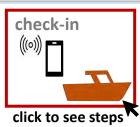

#### **FAQ**

1. How do Truck Drivers login to the Pre-Arrival browser?

Truck drivers to use registered Jurong Port pass ID and birth-date to login.

- 2. How do Lighter Captains login to the Pre-Arrival browser?
  - Lighter Captains to use registered Jurong Port Online ID and password.
- 3. I am unable to check-in. System shows geographical location not found.
  - Please switch on location services on your device.
- 4. My location cannot be detected even though I have enabled location services.
  - Please use mobile 4G and turn off wifi connection.
- 5. I am a truck driver and is unable to login after several attempts.
  - Please make sure you enter the birth date registered with Jurong Port pass in the correct format (DDMMYY).

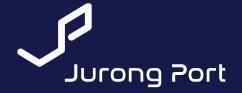

Using LT Connect

**RELY ON US** 

## Login to LT Connect

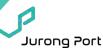

#### Login

- Access LT Connect: <a href="https://jponline.com.sg/ltc/ui/login">https://jponline.com.sg/ltc/ui/login</a>
- Should you encounter issue with login, please attempt to relaunch Welcome page (above link) instead of refreshing the same link.
- If error persists, please email LTC team at <a href="ltc@jp.com.sg">ltc@jp.com.sg</a> with screenshot of the page and user ID used to attempt login.

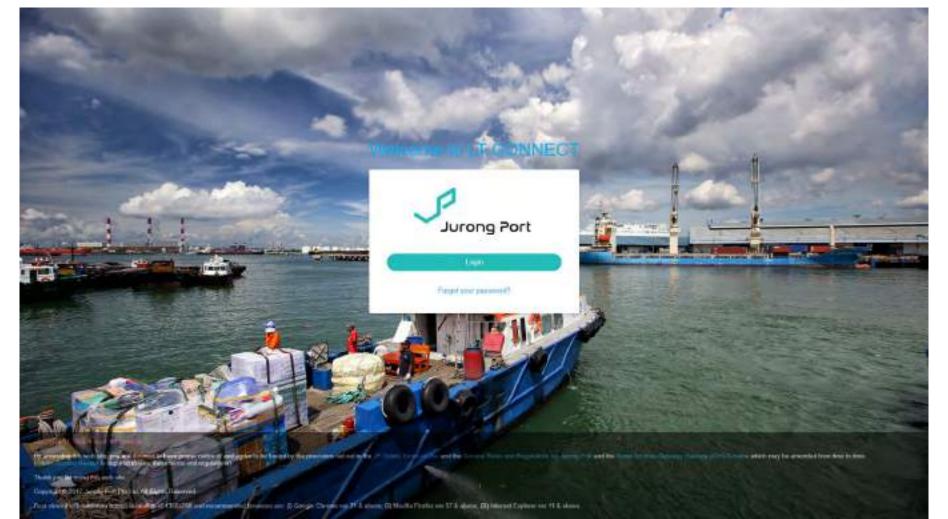

## Home Page: Job Listing

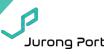

## Home Page: Job Listing

- Only jobs created by your company or where company is appointed will appear in your list.
- Action buttons are available depending on your role.
  - Only Job Owner will be able to 'Update/Cancel Job'
  - Only Lighter Operator will be able to 'Create Booking'
  - > All Loading Parties (Job Owner and appointed Careoffs) will be able to 'Create DSA'

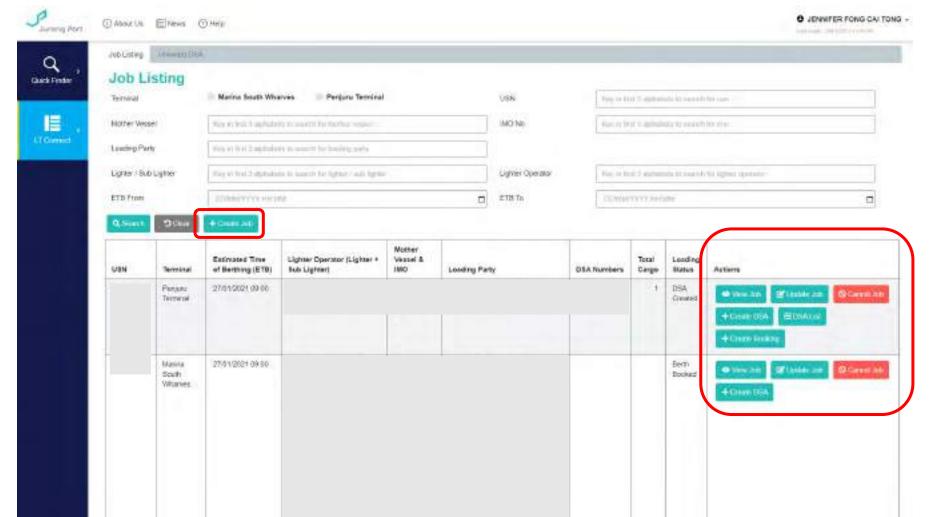

## Job Creation (USN: Unique Shipment Number)

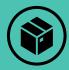

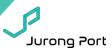

#### **Create Job**

- By Job Owner (supplier that charters/coordinates lighter OR for agent jobs, the lighter operator)
- From Job Listing → Click 'Create Job'
- Follow steps in blue boxes for creation of USN (Unique Shipment Number)

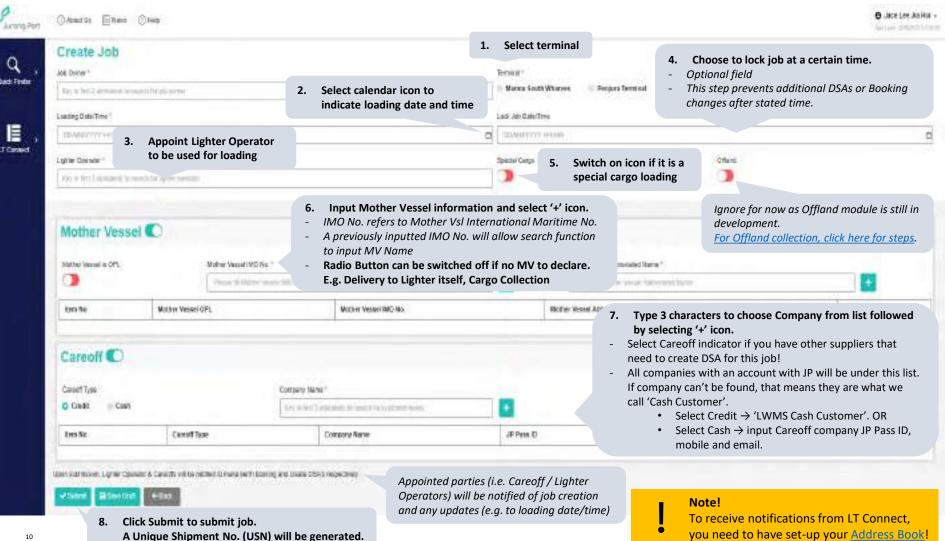

## Cargo Declaration (DSA: Delivery Shipment Advice)

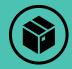

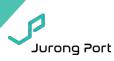

#### **Create DSA**

OAMETER Ellens ⊙Hes

Copy Cargo Details

Create DSA

Editore to Truit Dove

A SMICHIGAN CHI

REPORT CHIEF

**CSATurnor** 

Export Cargo

Сатро Вевспутов.

Import Cargo Cargo Douctation

Behad Cárgo Svechlpton

By Loading Parties (Job Owner and Careoffs)

Allow truck drivers to edit qty, ton and M3

using LTC Pass (Truck Check-In Website)

From Job Listing → Click 'Create DSA' from action list

Cargo Declarant 1

Awhytto

Gunnity

5-91

Optional function: Copy content of previous DSA

Neighb (Text)

Key in a previously used DSA number to replicate its content in 'Export Cargo' and

'Import Cargo' tables below

NAMES USES OF RECOGNISMOST

DOM

Questiny

Follow below steps in blue boxes for creation of DSA

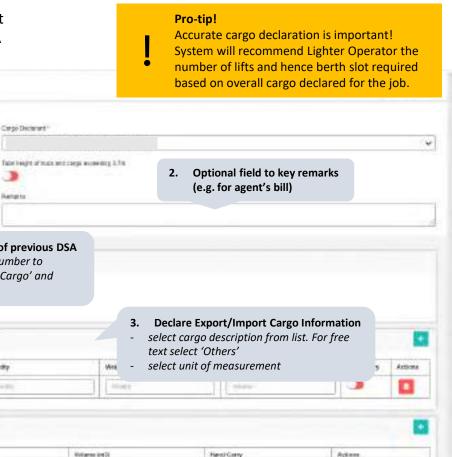

Click submit to complete DSA creation.

## Print/Update DSA

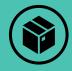

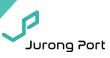

**DSA List** 

- DSA can be printed, updated or cancelled from here.
- From Job Listing → Click 'DSA List' from action list
- Accurate cargo declaration enables Lighter Operator to better estimate port stay.

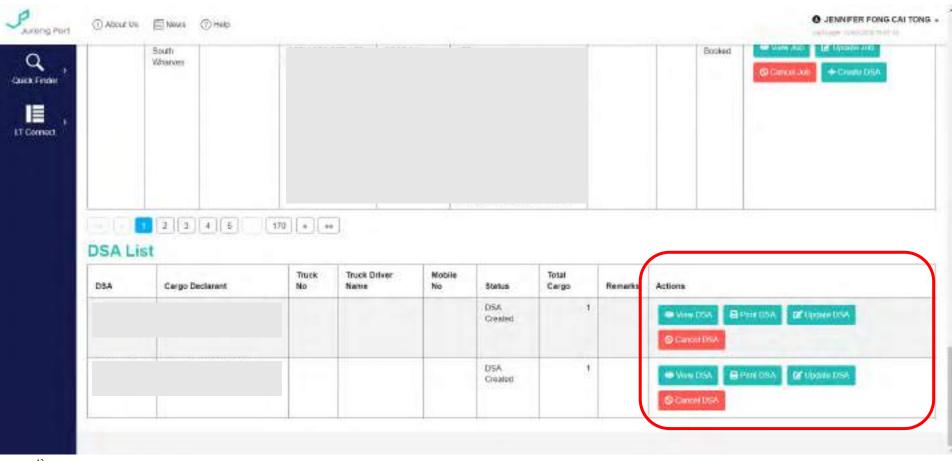

### Cargo Declaration: Unlinked DSA

Note!

All DSAs must be linked to a USN before truck can check-in and enter terminal!

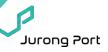

Create Unlinked DSA

- Create DSA before a USN is created
- Link DSA to USN before truck check-in and/or gate-in

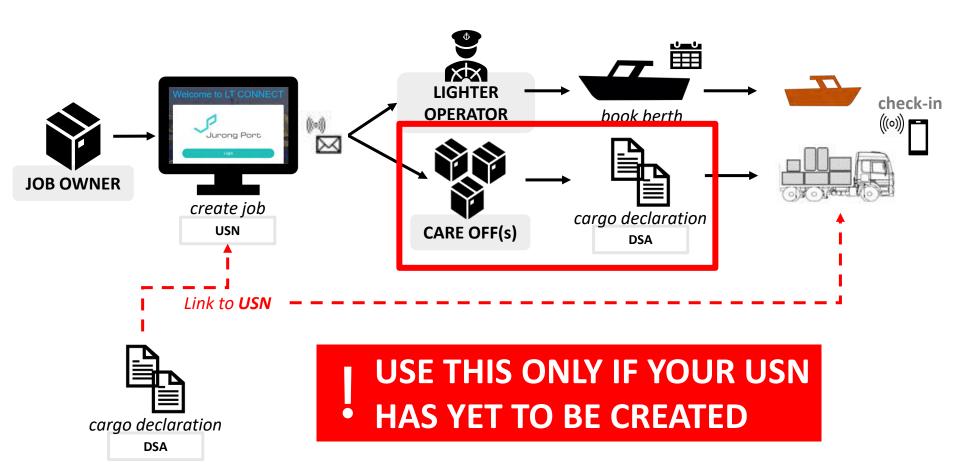

## Cargo Declaration: Unlinked DSA (1/2)

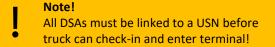

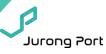

#### **Unlinked DSA**

- 1) From Job List, select the 'Unlinked DSA' tab.
- 2) On Unlinked DSA tab, select 'Create DSA without Job'

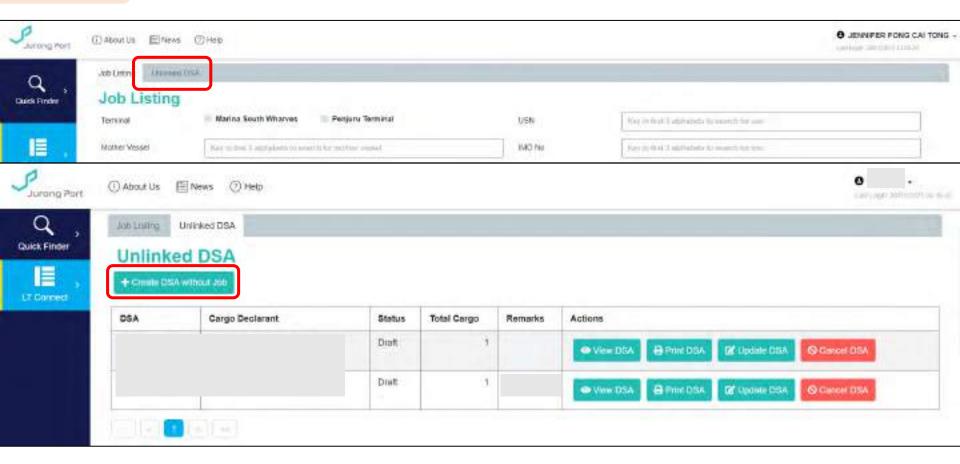

## Cargo Declaration: Unlinked DSA (2/2)

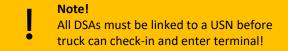

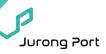

## Create Unlinked DSA

- 3) Fill in details as per normal DSA. You can use 'Remarks' field to help you identify which loading this DSA is for (e.g. Mother Vessel Name).
- 4) Click 'Save Draft' to complete creation of Unlinked DSA. You will be returned to Unlinked DSA tab.

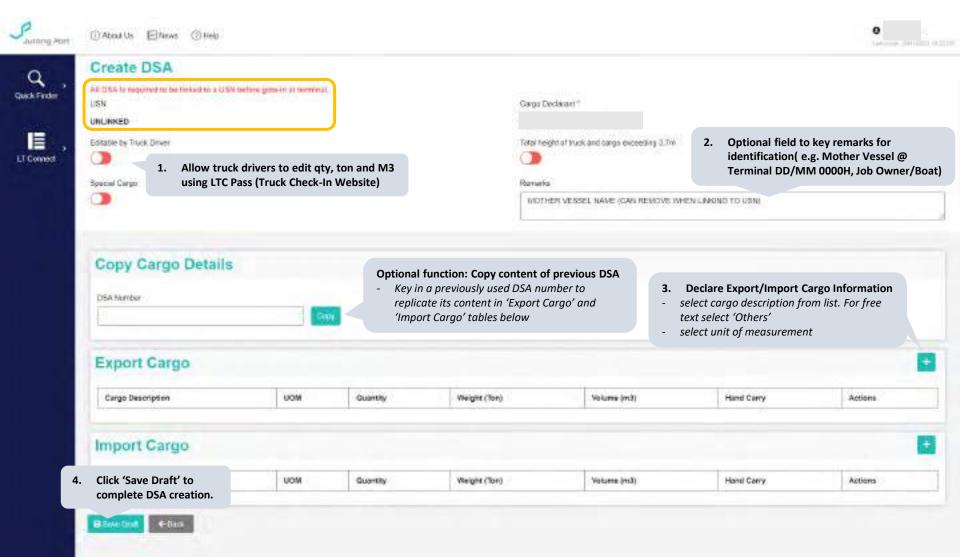

## Unlinked DSA – Link to USN (1/2)

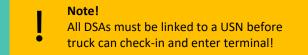

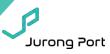

**Link to USN** 

5) When USN has been created, select 'Update DSA' for the specific Unlinked DSA.

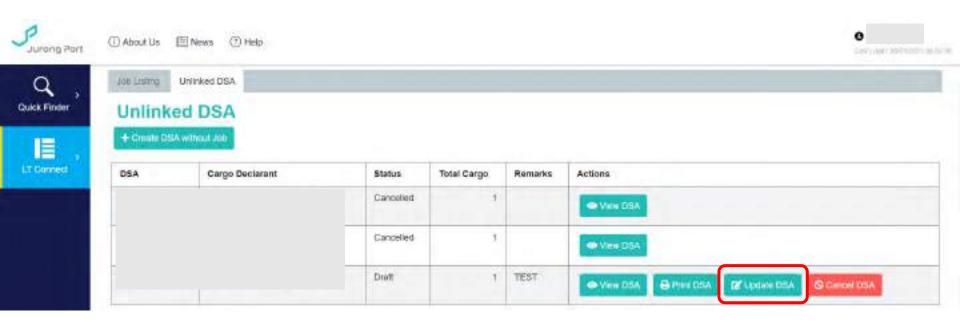

### Unlinked DSA - Link to USN (2/2)

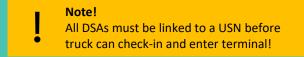

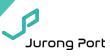

Link to USN

- 6) Open USN dropdown. You will be able to see USNs where you are a Loading Party (i.e. Job Owner or Careoff).
- 7) Select Submit. You will be returned to Unlinked DSA tab. DSA has been shifted to DSA List under Job Listing tab.

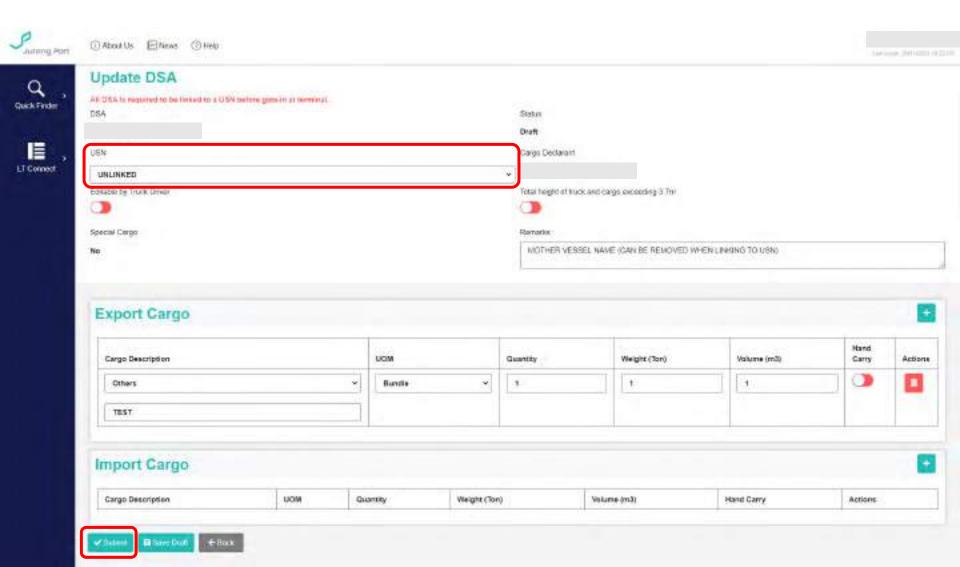

### Cargo Declaration (for collection) (1/2)

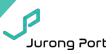

Offland Collection

- 1. Write onto existing DSA. OR
- 2. Create job and declare offland collection on LT Connect

- Offland: Collection of cargo from terminal Import: Collection of cargo directly from Lighter
- From Job Listing, select 'Create Job'. Follow steps in blue boxes below.

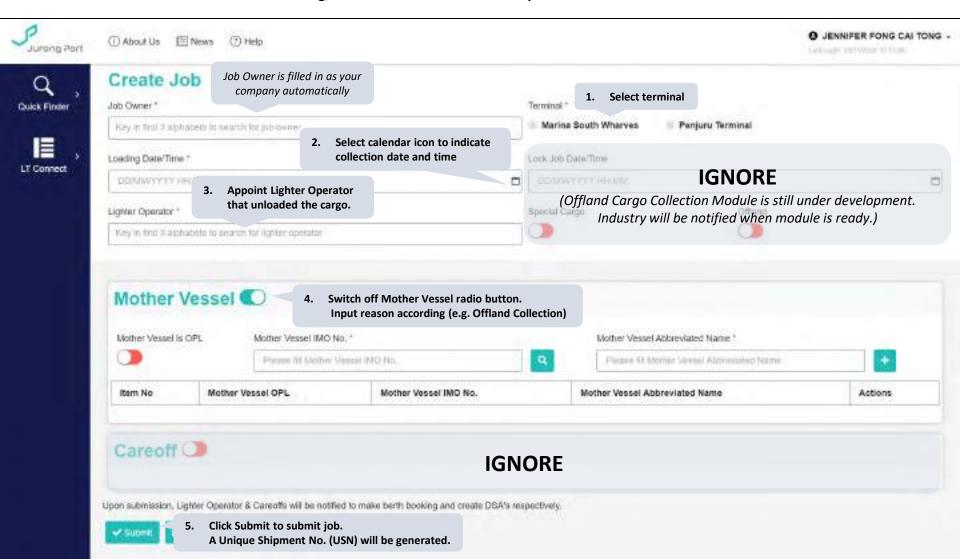

## Cargo Declaration (for collection) (2/2)

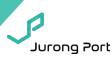

Offland: Collection of cargo from terminal

**Import:** Collection of cargo directly from Lighter

## Offland Collection

- 1. Write onto existing DSA. OR
- 2. Create job and declare offland collection on LT Connect
  - From Job Listing, select 'Create Job'.
  - ii. From Job Listing, select 'Create DSA' from action column. Follow steps in blue boxes below.
  - iii. Print/Update DSA as required. Select 'DSA List' from action column → Select 'Print DSA'.

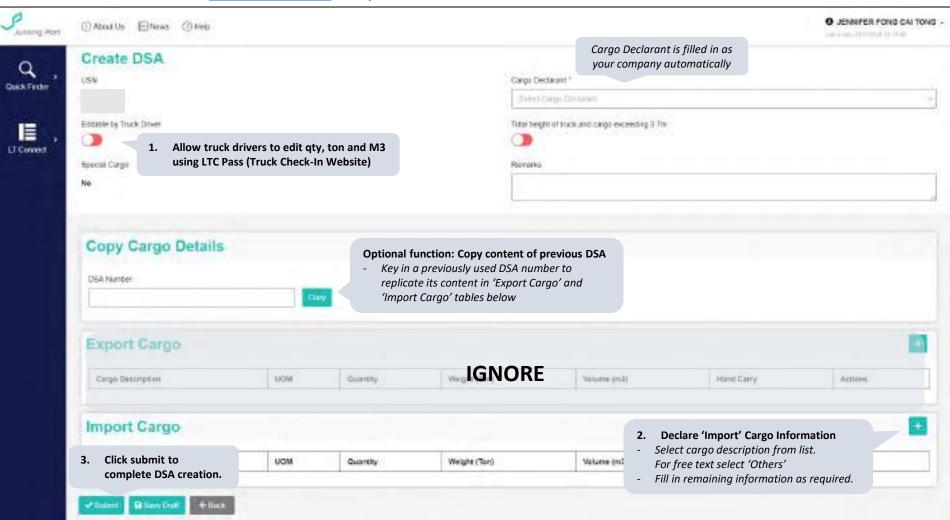

## Berth Booking List

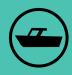

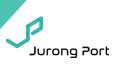

#### **Berth Booking**

- From side panel → select 'Berth Booking'
- Only bookings created by your company will appear in your list.
- Action buttons are available here to Create/View/Update/Cancel Bookings

#### **Pro-tip!**

Bookings should and can only be created by Lighter Operators but Suppliers can use 'Create Booking' to view berth availability!

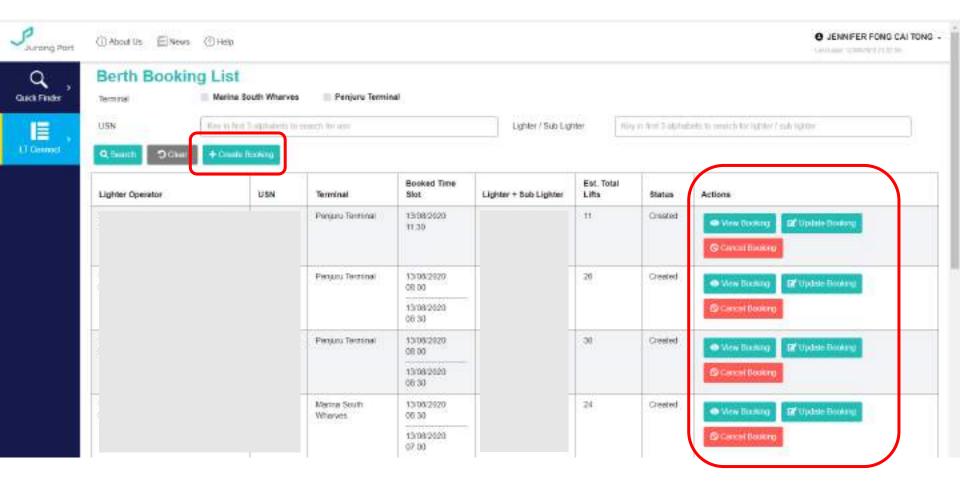

### Create Berth Application

Pro-tip!

Bookings should and can only be created by Lighter Operators but Suppliers can use 'Create Booking' to view berth availability!

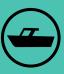

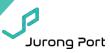

#### How to create Berth Application?

**Option 1:** From Berth Booking List  $\rightarrow$  select 'Create Booking' action button.

**Option 2:** From Job Listing → select 'Create Booking' action button. USN will be automatically populated along

with job info (terminal and loading date/time). This is available until booking has been made.

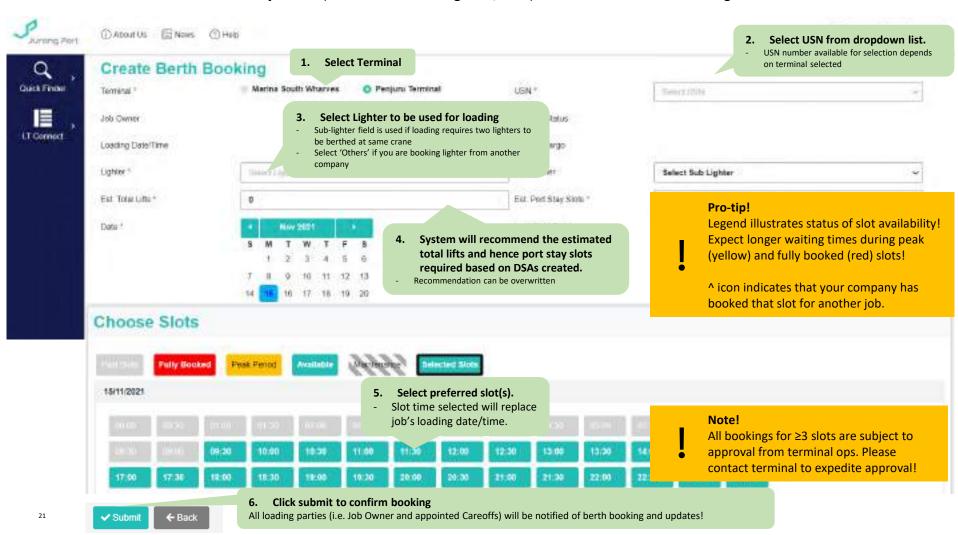

## Overview of Bookings

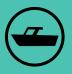

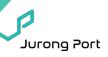

#### Booking Overview

- From side panel → select 'Overview of Bookings'
- Page shows overview of all bookings made by your company for the day.
- Use this to see your fleet availability!

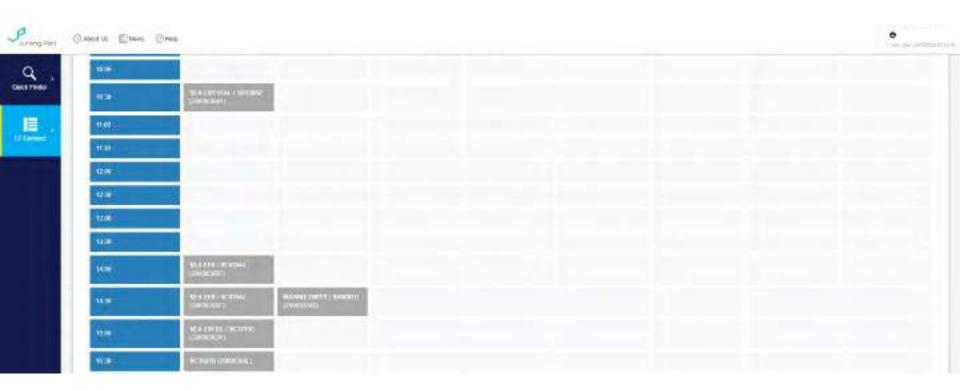

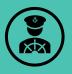

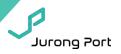

# Check-in essentially replaces calling in via radio.

## When/Where do I check-in?

- When you arrive within <u>500m</u> of terminal
- Before ATB

### What do I need?

- 1. JP Online Account
- 2. Enable GPS for browser
  - Don't worry! We do not track you.
     We only read your location when you are on our page to ensure you are within 500m of terminal.

How to create new JP Online account?

How to enable GPS?

## Step 1: Login to LT Connect 登录 LT Connect

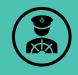

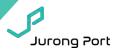

Link: <a href="https://jponline.com.sg/ltc/ui/login">https://jponline.com.sg/ltc/ui/login</a>

**Pro-tip!** Bookmark this link for future use!

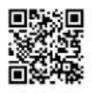

How to create new JP Online account?

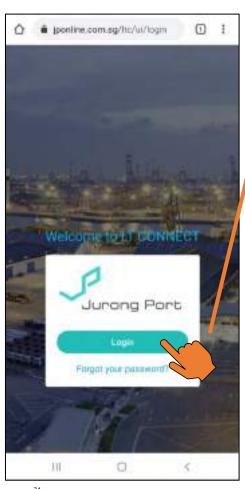

1. Select 'Login' 选择 'Login'

2. Fill in JP Online Account details 填入 JP Online 账号

3. Select 'Login' 选择 'Login'

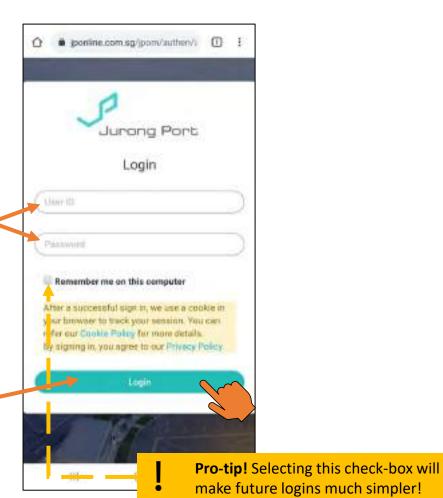

## Step 2: Access Check-in page 前往 Check-in 页

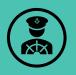

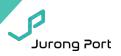

 Open side menu 打开目录图标

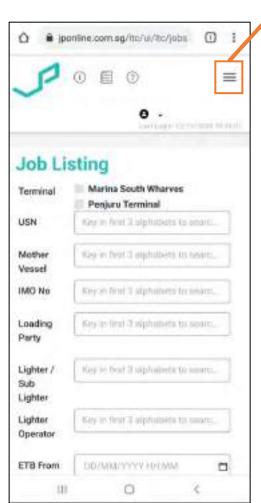

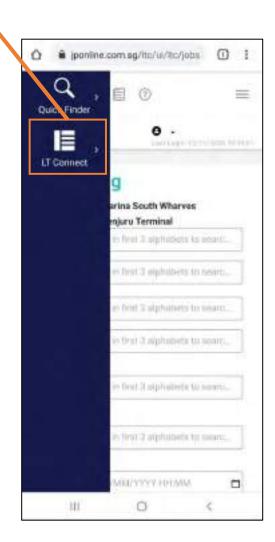

2. Select Lighter Check-in page 选择 'Lighter Pre-Arrival Check-In'

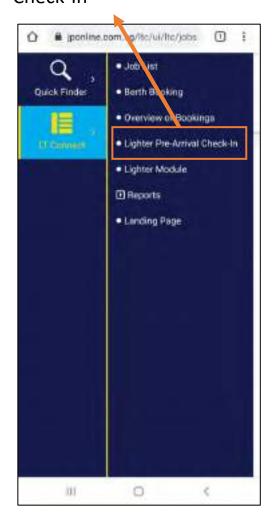

## Step 3: Identify Lighter and Job 申报船只和工作

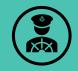

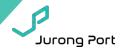

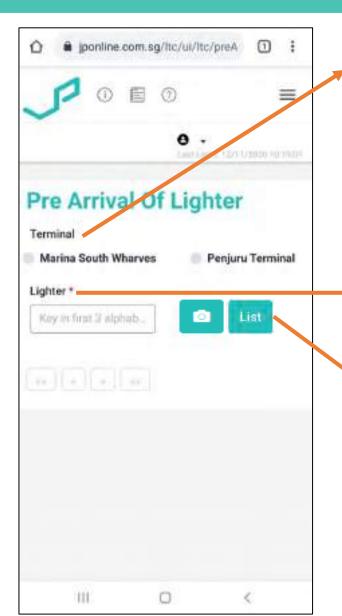

1. Select Terminal (ensure GPS is enabled) 确认导航已启动

How to enable GPS?

**Note!** Lighter needs to be within 500m of selected terminal!

Identify Lighter 申告船只

Select/Key in directly选择/直接填入

OR

2.

• Scan Lighter QR Code 扫描船只 QR码

How to get Lighter QR Code?

3. Select 'List' 选择 'List'

## Step 4: Review Job Information & Check-In 确认工作资料

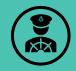

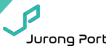

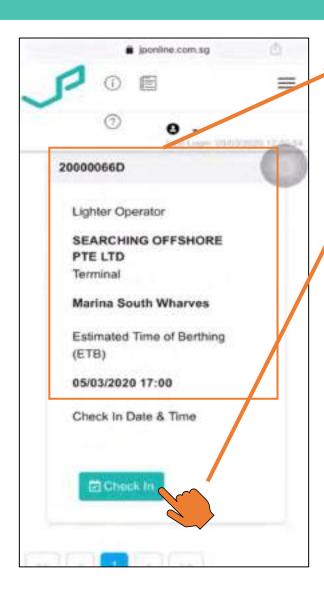

- Review Job Information 确认工作资料
  - Note! Info displayed is the latest from the system.
- 2. If all is in order, select 'Check-In' 若无异样, 选择 'Check-In'

AND YOU'RE DONE!
You can see whether the job is ready at the Arrival Dashboard.

完成了!

前往 Arrival Dashboard 得知海港现况,知道何时该前往哪个泊位。③

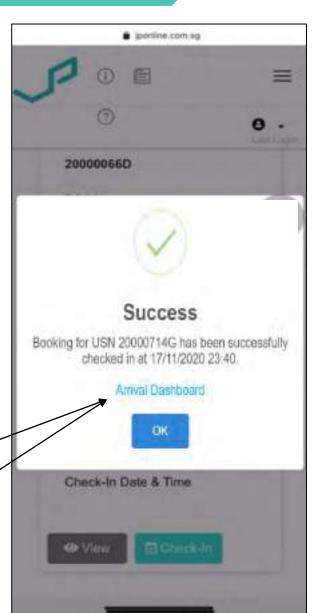

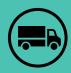

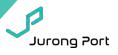

## When/Where do I check-in?

- When you arrive within 1km of terminal
- Before Gate-in

### What do I need?

- 1. Printed DSA
- 2. Jurong Port Pass
- 3. Registered Date of Birth
- 4. Enable GPS for browser
  - Don't worry! We do not track you.
     We only read your location when you are on our page to ensure you are within 1km of terminal.

E.g. Long Term Pass (LTP)

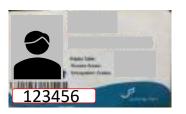

E.g. Short Term Pass (STP)

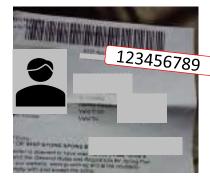

How to enable GPS?

Note! Drivers will need (1) Printed DSA and (2) Jurong Port Pass to enter JP premises in the first place!

## Step 1: Login to LT Connect 登录 LT Connect

• jponline.com.sg/topsss/ul/logi

Jurang Part

Fargat your password

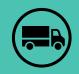

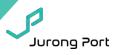

Link: <a href="https://jponline.com.sg/ltcpass/ui/login">https://jponline.com.sg/ltcpass/ui/login</a>

**Pro-tip!** Bookmark this link for future use!

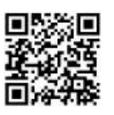

Long Term Pass (LTP)

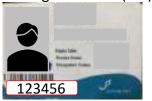

Short Term Pass (STP) E.g.

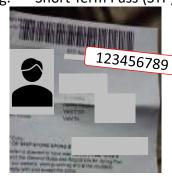

1. Select 'Login' 选择 'Login'

2. Fill in 填入

User ID: Jurong Port Pass ID 用户名: 码头通行证号

Password: Date of Birth (DDMMYY)

密码: 生日

(格式:日日月月年年)

Date of Birth: 2 Oct 1965 E.g. 021065 Password:

3. Select 'Login' 选择 'Login'

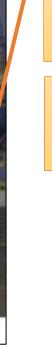

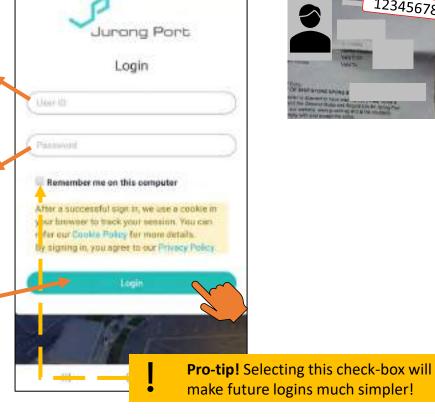

m ponline.com.sg/jpom/authen/i

111

## Step 2: Identify Truck and Job 申报卡车和工作

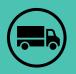

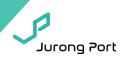

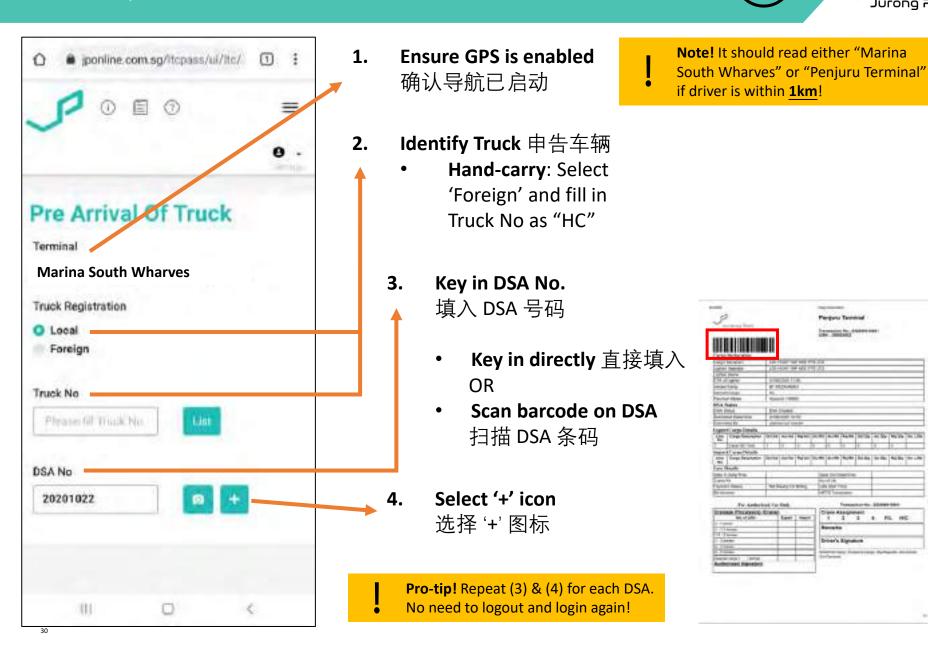

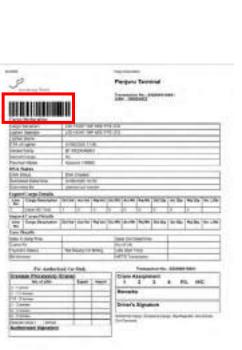

## Step 3: Review Job Information & Check-In 确认工作资料

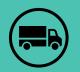

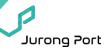

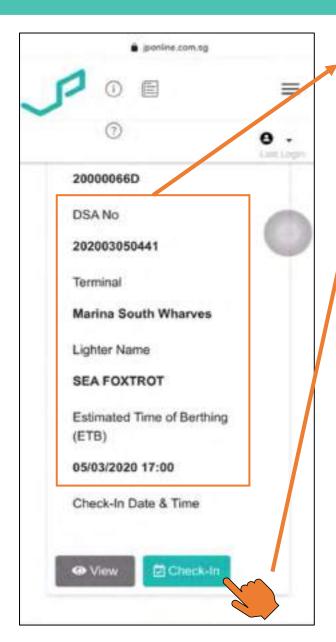

- Review Job Information 确认工作资料
  - Info displayed is the latest from the system. No need to worry if it differs from that on printed DSA.
- 2. If all is in order, select
  'Check-In'
  若无异样,选择'Check-In'
- 3. Select 'OK' 选择 'OK'

AND YOU'RE DONE!
You can see whether the job is ready at the <u>Arrival Dashboard</u>.

 $\odot$ 

完成了! 前往 <u>Arrival Dashboard</u> 得知海 港现况,知道何时该前往哪个 泊位。©

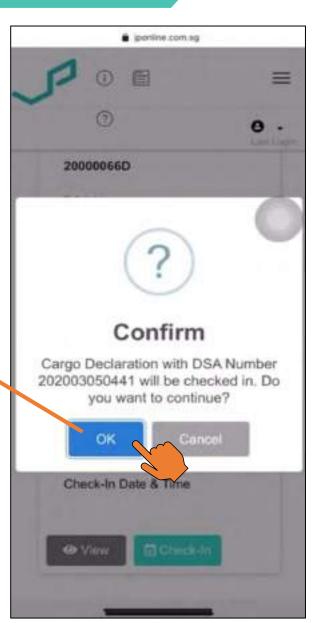

## One-time set-up: Update HP number 更新电话号码

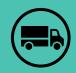

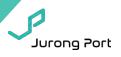

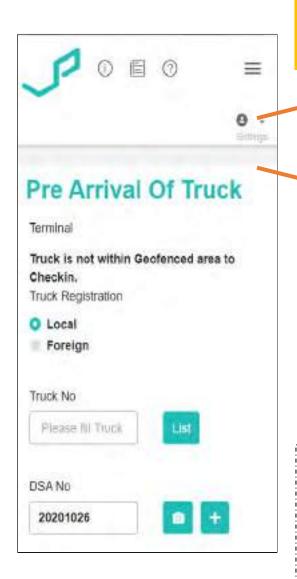

- This is so terminal can contactyou when you can enter terminal for loading!
- Select User Icon
   选择人头图标
- 2. Select 'Update Handphone Number'
- 3. Key in HP No. ¬ 输入电话号码
- 4. Select 'OK' 选择 'OK'

AND YOU'RE DONE!

You need only update the number for each pass ID once. ©

完成了! 您只需要做一次更新©

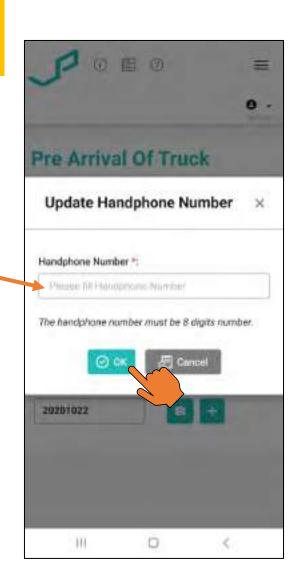

#### **Enhanced Arrival Dashboard**

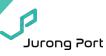

#### **Arrival Dashboard**

- View terminal situation and job status. No login required!
- Link: <a href="https://jponline.com.sg/ltcpub/ui/ltc/lighterArrivals">https://jponline.com.sg/ltcpub/ui/ltc/lighterArrivals</a>

Pro-tip! Bookmark this link for future use!

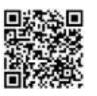

\*Easily identify your job 得知哪个是您的工作 \*Easily see which crane your job is assigned to

得知该前往哪个泊位

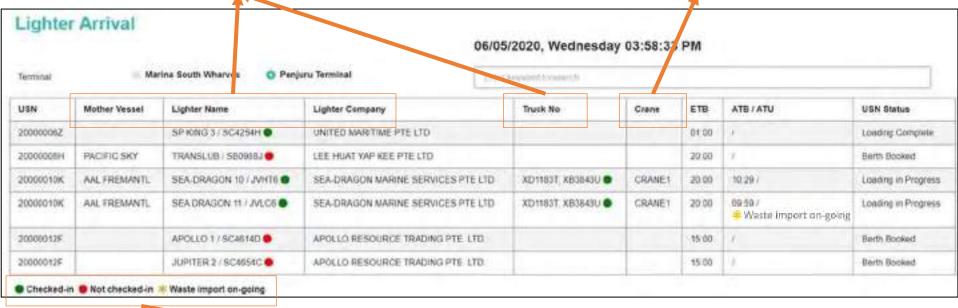

Checked-in Not checked-in \*Waste import on-going

\*Colour indicator shows the status of lighters and trucks

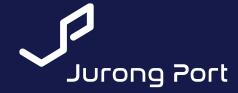

## Troubleshooting

"Why I cannot login/check-in?"

It may be due to the following errors! Here's what to do if you face issue with performing check-in.

If problem persists, take a screenshot and contact us at <a href="mailto:ltc@jp.com.sg">ltc@jp.com.sg</a>.

\*We are enhancing the system to reduce possibility of facing errors and increasing user-friendliness!

**RELY ON US** 

#### 1. 'Error Occurred' or 'Authentication Error'

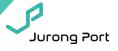

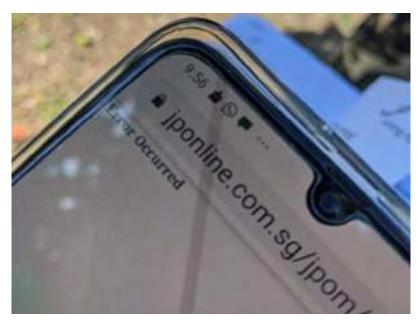

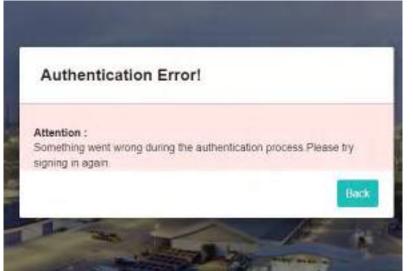

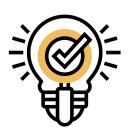

- 1. Clear all tabs and <u>reopen</u> link (don't refresh the same link!)
- If problem persists, open link in another browser (e.g. Chrome, Safari, Samsung Internet, etc.)
- 3. If problem persists, take a screenshot and contact us at <a href="mailto:ltc@jp.com.sg">ltc@jp.com.sg</a>.

## 2. 'Login failed! Please recheck the username and password and try again.'

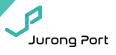

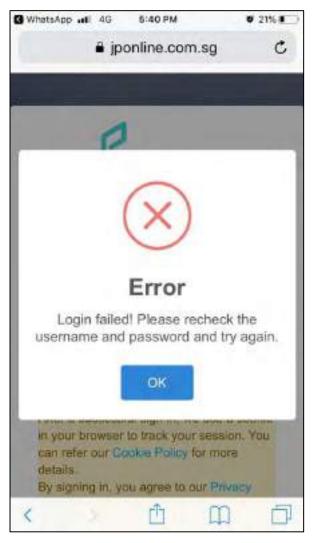

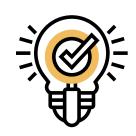

- 1. Relaunch link.
- 2. Ensure that you are using the correct credentials
  - Access to LT Connect (LTC)
    - JP Online account
  - Access to Truck Check-In (LTCPass)
    - User ID: JP Pass ID
    - Password: Date of Birth (DDMMYY)
- 3. If problem persists, take a screenshot send it to us at <a href="ltc@jp.com.sg">ltc@jp.com.sg</a> along with your User ID.

## 3. 'Another app is displaying over Chrome'

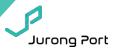

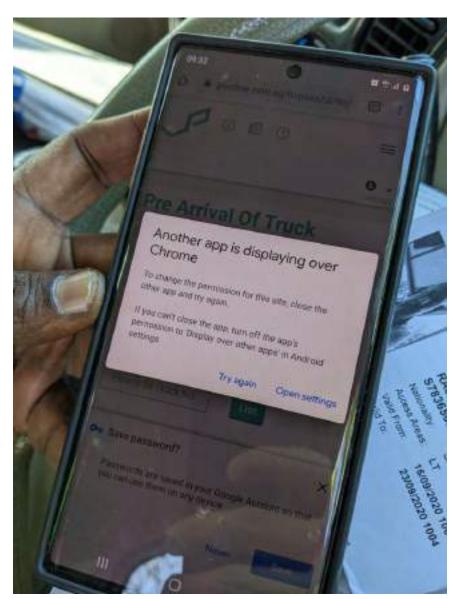

**Note!** This is a user/phone specific issue.

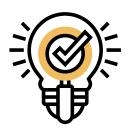

- 1. Try and follow phone's instructions!
  - Click 'Try again'
  - Click 'Open settings' to reset permissions
- If problem persists, open link in another browser (eg. Chrome, Safari, Samsung Internet, etc)

## 4. Unable to type if keyboard is Mandarin/Other language

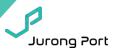

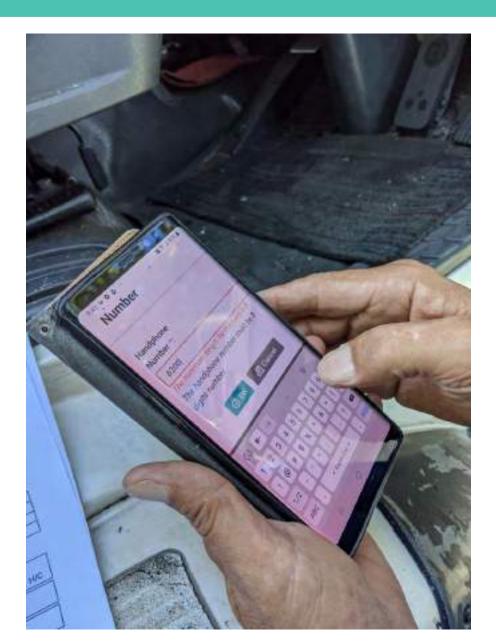

**Note!** This is a user/phone specific issue.

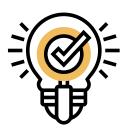

1. Swipe to English keyboard

#### 5. 'jponline.com.sg would like / 'jponline.com.sg wants to to use your current location

## use your camera'

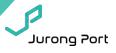

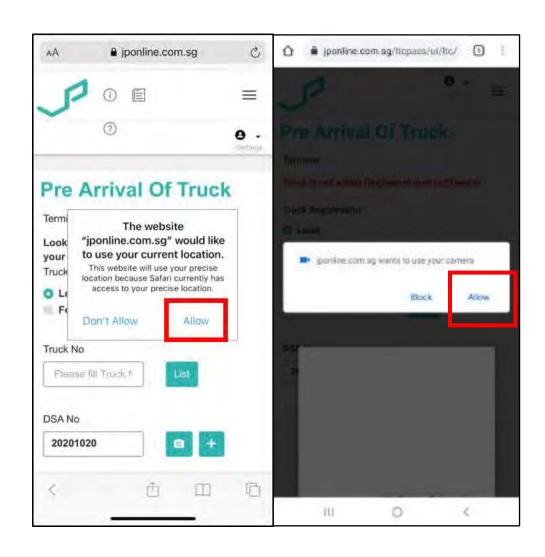

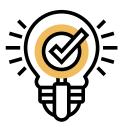

Permission settings (not an error!)

1. Select 'Allow'

## 6. "Error getting location. Please enable GPS."

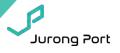

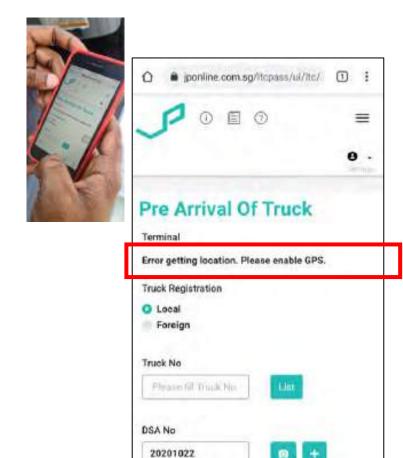

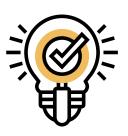

This means your GPS is not on!

Activate GPS in your mobile phone

**GPS?** 

## 7. "Truck is not within Geofenced area to checkin."

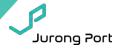

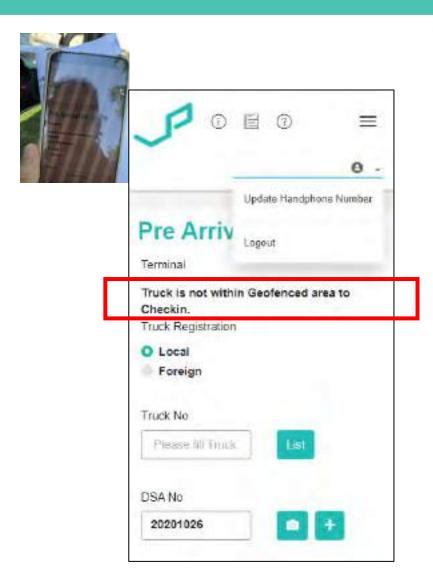

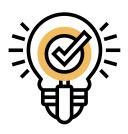

If you are within 1km of terminal vicinity, this means your GPS is not calibrated.

- Go to your maps app to recalibrate your location.
- 2. Refresh page.

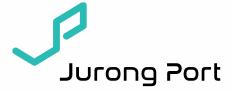

# LT Connect One-time Set-up Guide Nov 2020

**RELY ON US** 

#### Set-up? Set-up what??

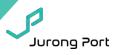

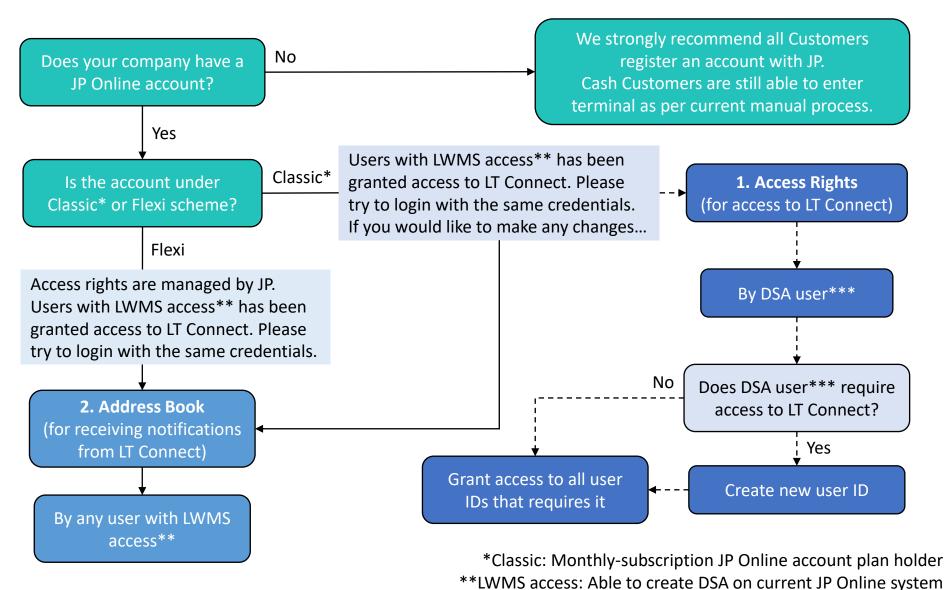

#### One-time Set-up

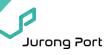

| Item |                                             | Platform                          | Link                                                    | Key User                                                                                          |
|------|---------------------------------------------|-----------------------------------|---------------------------------------------------------|---------------------------------------------------------------------------------------------------|
| 1    | Creation of user accounts                   | JP Online                         | https://www.jurongportonline.com/admin/global/login.jsp | DSA (Data Security<br>Administrator)<br>for Company's JP<br>Online account<br>*Classic Plan only! |
| 2    | Granting of Access Rights                   |                                   |                                                         |                                                                                                   |
| 3    | Notification settings via Address Book      | JP Online<br>Modernized<br>(JPOM) | https://jponline.com.sg/jpom/ui/login                   | Any user with access to LWMS                                                                      |
| 4    | <u>Lighter QR Code</u><br><u>generation</u> | LT Connect<br>(LTC)               | https://jponline.com.sg/ltc/ui/login                    | Any user with access to LT Connect *Lighter Operator only!                                        |
| 5    | Location Settings                           | Phone                             | -                                                       | Truck Drivers and<br>Lighter Captains                                                             |
| 6    | Save link to home screen                    | Phone                             | -                                                       | Any user                                                                                          |

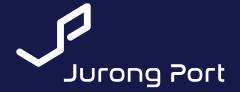

#### 1. User Account creation

\*only DSA (Data Security Administrator) of company with Classic JP Online account has access to perform this

**RELY ON US** 

#### For users without JP Online account

#### Step 1: Access User Maintenance

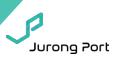

- 1. Company Data Security Administrator (DSA) to login to JP Online: <a href="https://www.jurongportonline.com/admin/global/login.jsp">https://www.jurongportonline.com/admin/global/login.jsp</a>
- 2. Select Admin System > User Maintenance

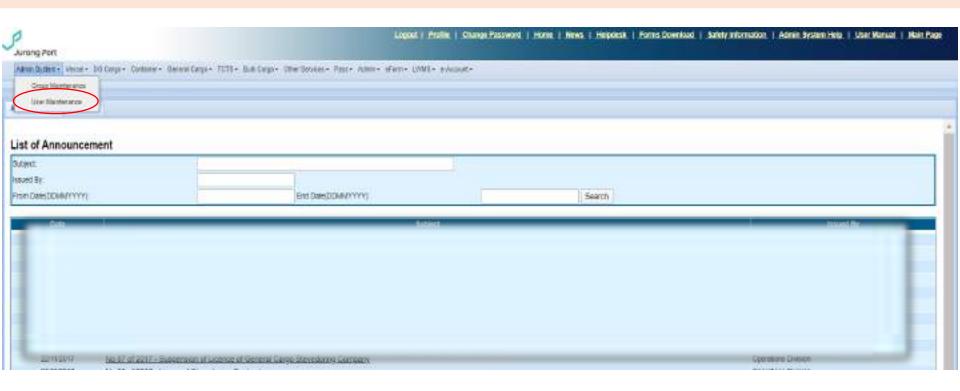

#### For users without JP Online login credentials

#### Step 2: Create Usei

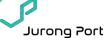

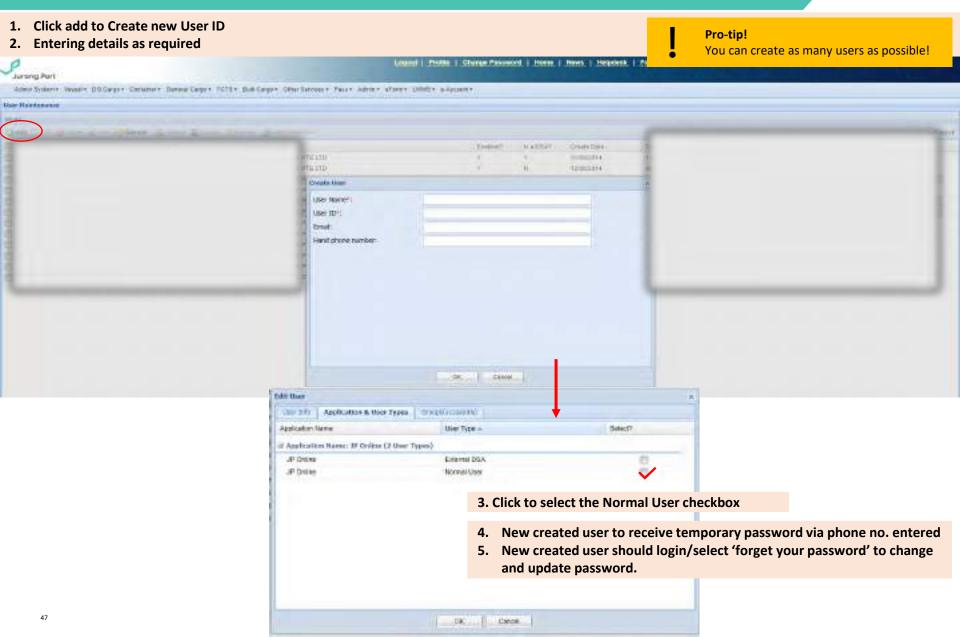

#### For users with JP Online login credentials

#### Step 3: Under Groups (Accessible) tab > Edit User Access

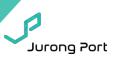

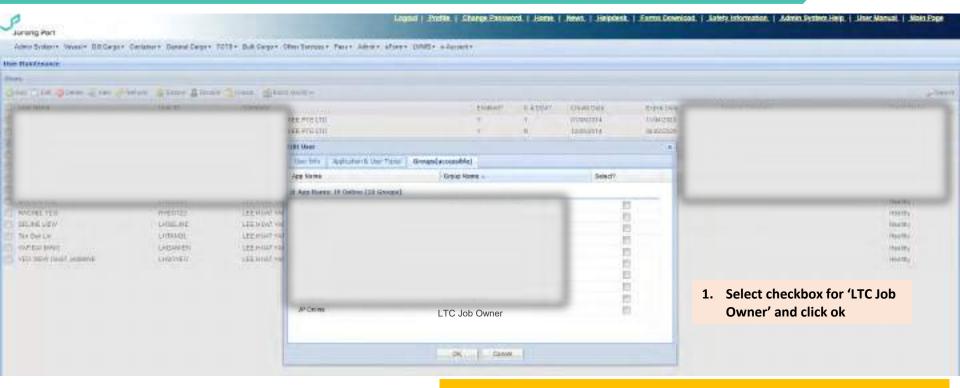

#### Pro-tip!

If there is nothing listed under Groups(accessible), it means the DSA account used is able to manage accounts but not access. Please try using other DSA accounts. The original DSA account should be able to manage both accounts and access.

DSA account holder is not allowed to grant access to his/her own account. If DSA require access to LT Connect, please create a new normal user account for daily operations (for which LT Connect access can be granted).

DSA accounts require 2FA login (OTP). We strongly recommend that each company only maintain 1 DSA account, used purely for management of user accounts and access.

If you are not sure who your DSA is, please check with Jurong Port.

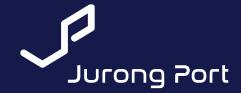

## 2. Granting of User Access to LT Connect

\*only DSA (Data Security Administrator) of company with Classic JP Online account has access to perform this

**RELY ON US** 

#### For users with JP Online account

#### Step 1: Access User Maintenance

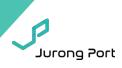

- 1. Company Data Security Administrator (DSA) to login to JP Online: <a href="https://www.jurongportonline.com/admin/global/login.jsp">https://www.jurongportonline.com/admin/global/login.jsp</a>
  - DSA should require 2FA i.e. SMS code for login
- 2. Select Admin System > User Maintenance

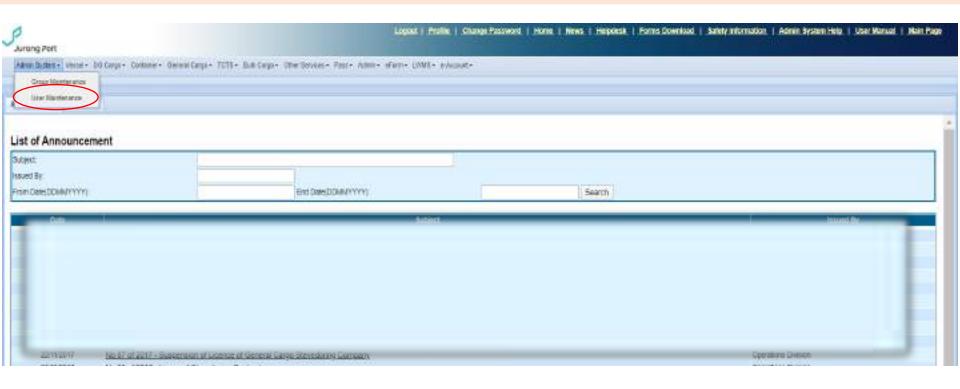

#### Pro-tip!

DSA accounts require 2FA login. We strongly recommend that each company only maintain 1 DSA account, used purely for management of user accounts and access.

If you are not sure who your DSA is, please check with Jurong Port.

#### For users with JP Online login credentials

#### Step 2: Select User

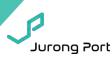

- 1. Select user you wish to grant access for
- 2. Click on Edit

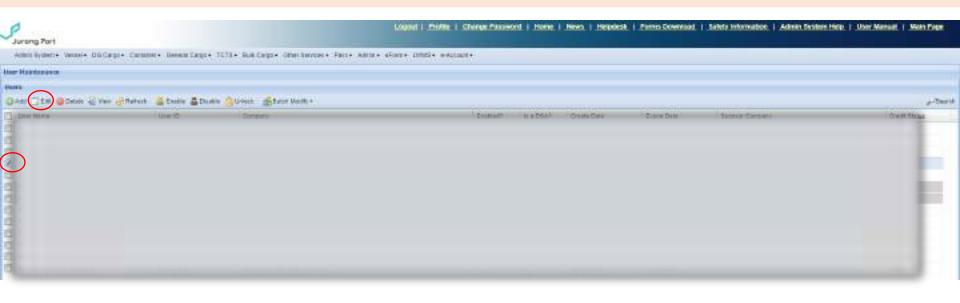

#### For users with JP Online login credentials

#### Step 3: Under Groups (Accessible) tab > Edit User Access

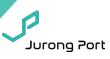

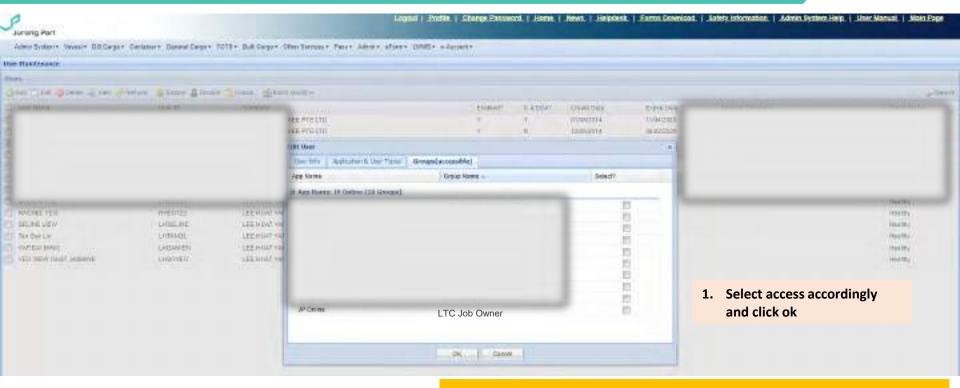

#### Pro-tip!

If there is nothing listed under Groups(accessible), it means the DSA account used is able to manage accounts but not access. Please try using other DSA accounts. The original DSA account should be able to manage both accounts and access.

DSA account holder is not allowed to grant access to his/her own account. If DSA require access to LT Connect, please <u>create a new normal user account</u> for daily operations (for which LT Connect access can be granted).

DSA accounts require 2FA login. We strongly recommend that each company only maintain 1 DSA account, used purely for management of user accounts and access.

If you are not sure who your DSA is, please check with Jurong Port.

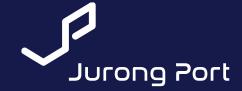

### 3. Address Book Set-up

(to receive LT Connect notifications)

**RELY ON US** 

#### Login To Address Book

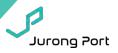

- Go to: https://jponline.com.sg/jpom/ui/login
- Enter the same username and password for login to Jurong Port Online and LT Connect

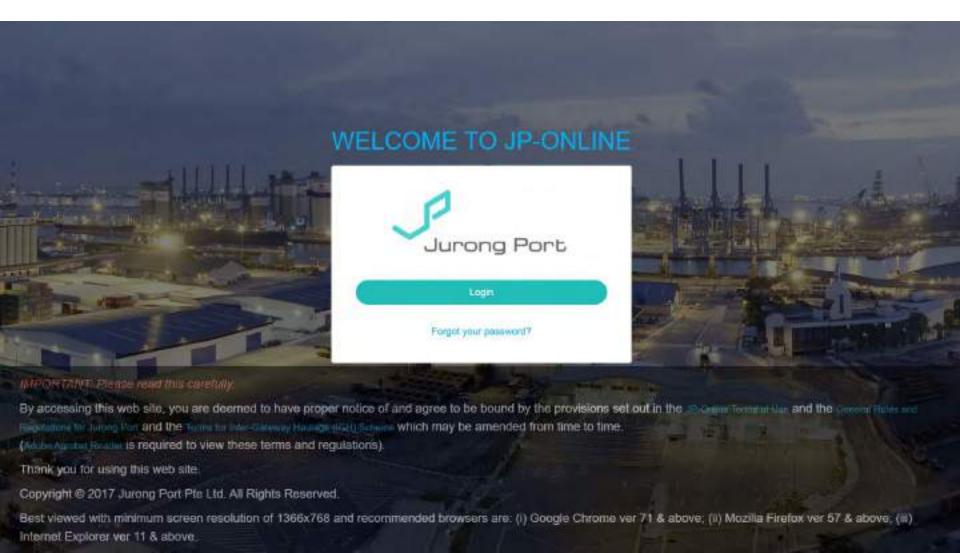

#### Go To Address Book

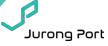

On the side panel, select 'Other Services' → 'Address Book'

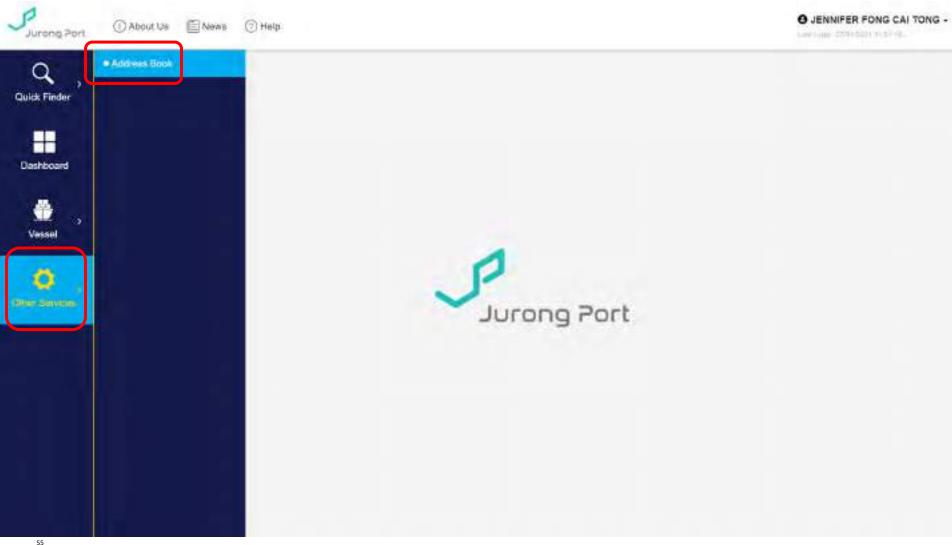

#### View Address Book Listing

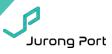

- By default, the table shows your Company's address book sorted by Name.
- User can Add, Edit, or Delete a record from here.

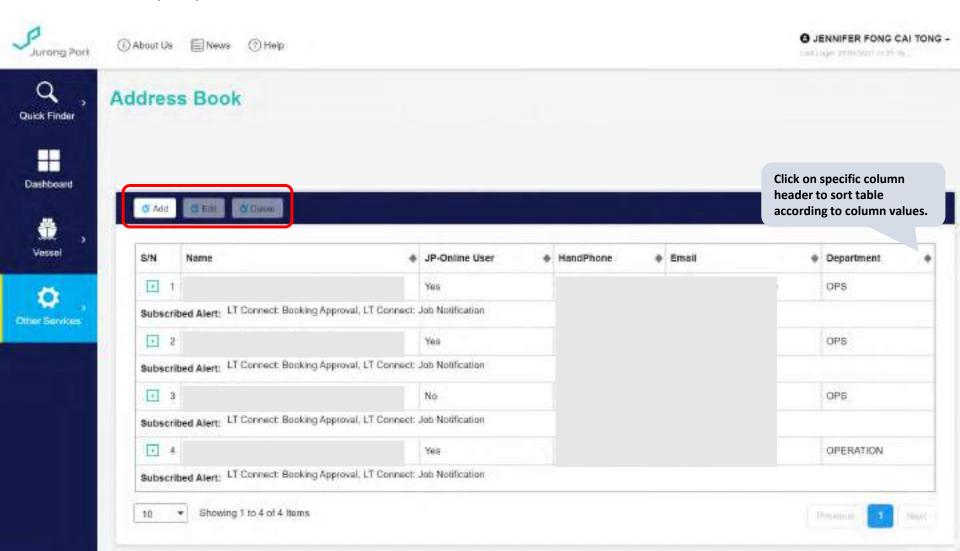

#### Add Address Book to the Company

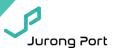

Step 1: Click 'Add'

57

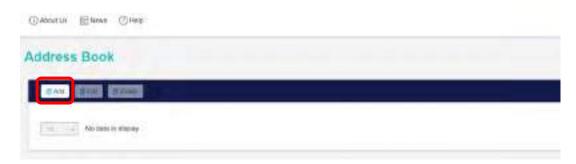

• Step 2: Fill in the information as required and click 'Submit'.

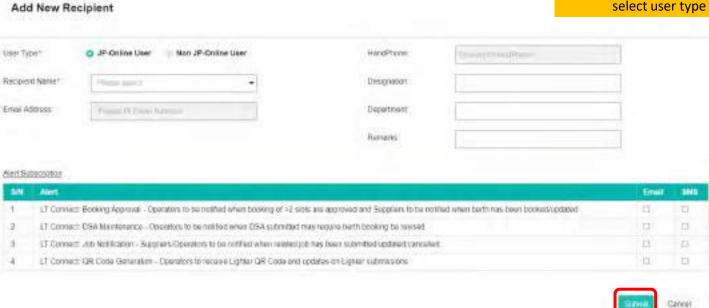

If user is not a JP Online user but is required to receive certain notifications, select user type as Non JP Online User!

#### Edit Address Book

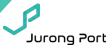

• Step 1: Select the row to be edited and click 'Edit'.

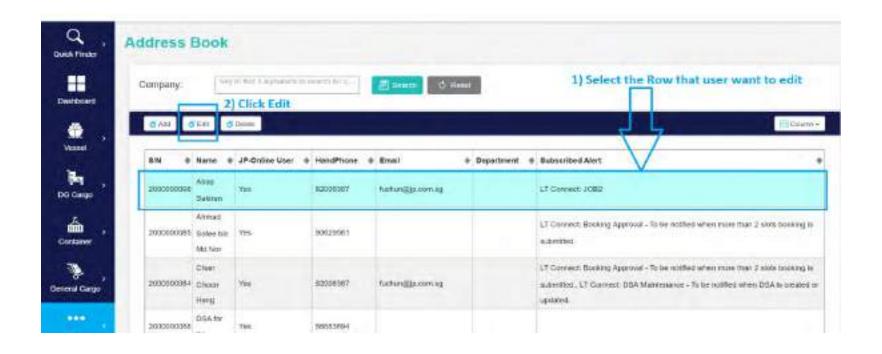

#### Edit Address Book

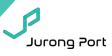

• Step 2: Edit the information accordingly and click Submit.

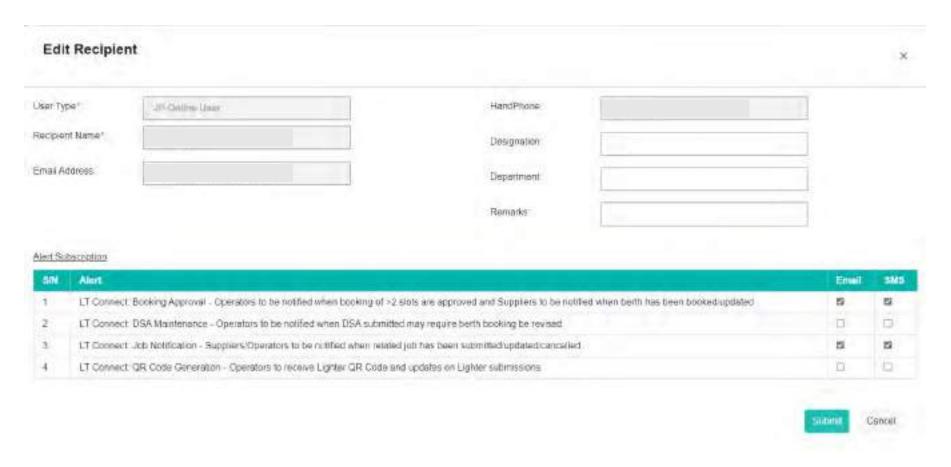

#### Delete user from Address Book

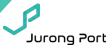

- Step 1: Select the row that user want to delete and click delete.
- <u>Step 2:</u> In the message dialog, if user confirm to delete, click Yes button. If user want to cancel the delete, click No button.

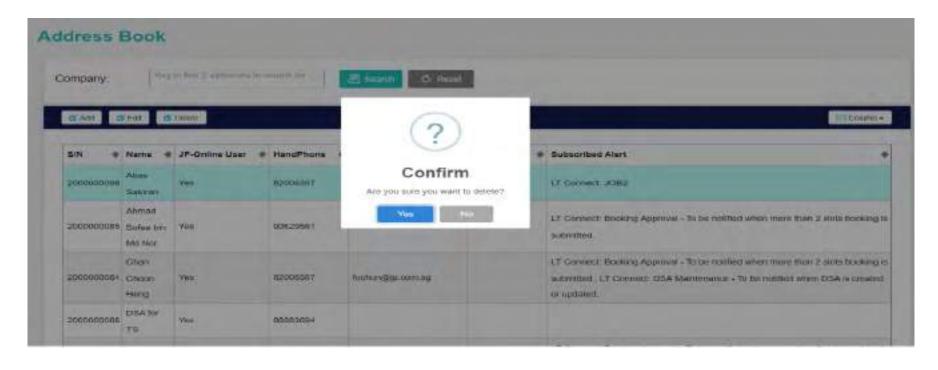

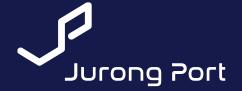

#### 4. QR Code Generation

(to print QR code for lighter check-in)

**RELY ON US** 

#### **QR** Code Generation

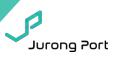

- 1. Login to LT Connect <a href="https://jponline.com.sg/ltc/ui/login">https://jponline.com.sg/ltc/ui/login</a>
- 2. Click on Lighter Module

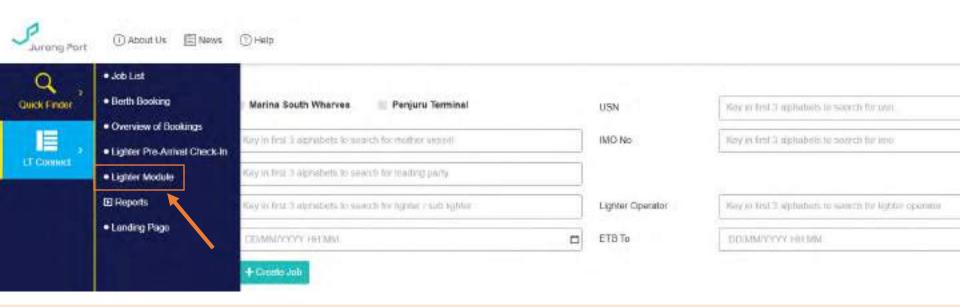

3. Key first 3 alphabets to search Lighter name.

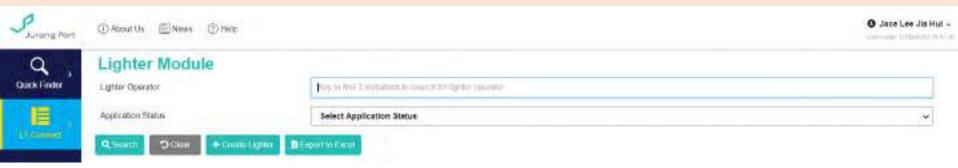

#### **QR** Code Generation

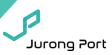

4. Find the lighter name and click on QR icon on Action panel

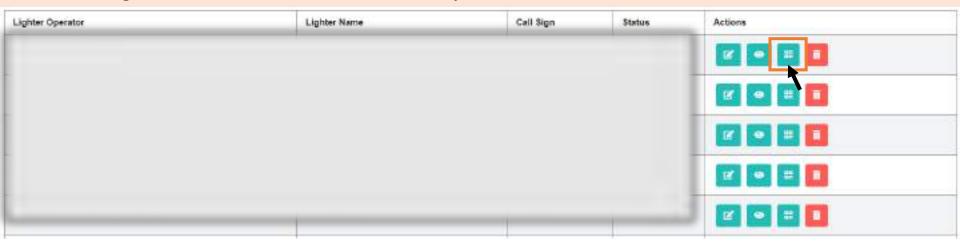

5. Click 'Yes' to send QR code to Lighter Operator email

\*This will only take effect after <u>Address Book</u> is set-up.

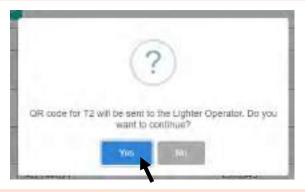

6. You will receive an email on the QR code which you can then print and laminate for your lighter captains

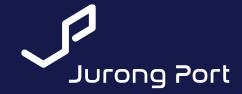

5. GPS enable guide (for Truck & Lighter Pre-Arrival Check-In)

> \*Note: Following steps for enabling GPS may not apply depending on the type of phone you're using. Please explore your phone settings!

> > **RELY ON US**

## GPS activation for iOS devices (i.e. iPhone, iPad)

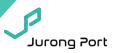

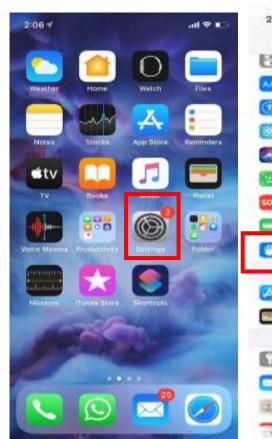

Select 'Settings'

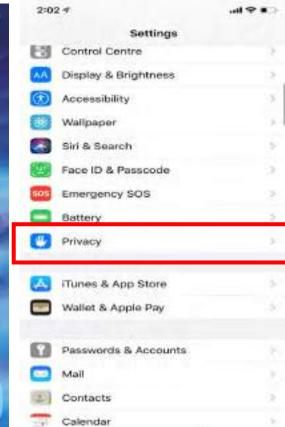

2. Select 'Privacy' from the Settings menu

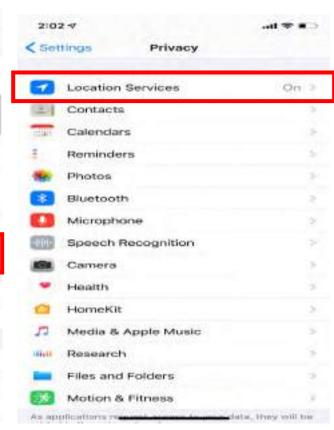

3. Select 'Location Services' from the Privacy menu

## GPS activation for iOS devices (i.e. iPhone, iPad)

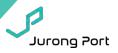

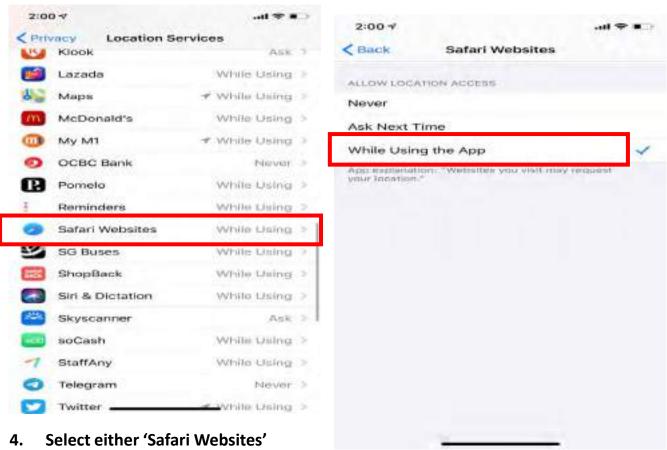

4. Select either 'Safari Websites' or 'Chrome'

5. Select 'While Using the App'

## GPS activation for android devices (e.g. Samsung, Oppo, Huawei, Oppo)

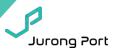

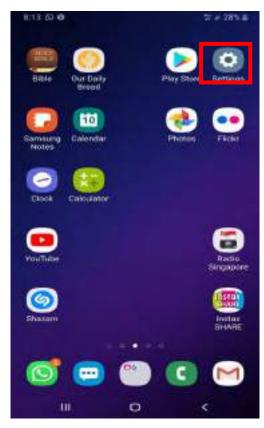

 Select 'Settings'

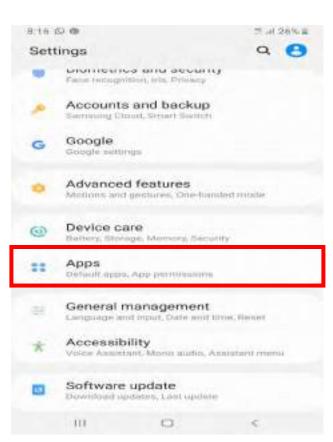

2. Select 'Apps'

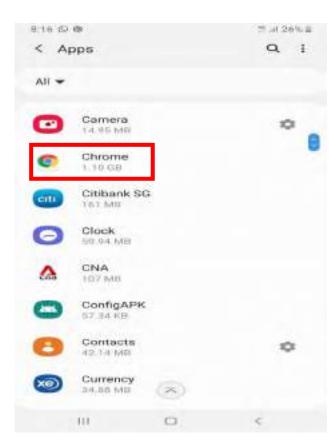

3. Select 'Chrome'

## GPS activation for android devices (e.g. Samsung, Oppo, Huawei, Oppo)

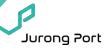

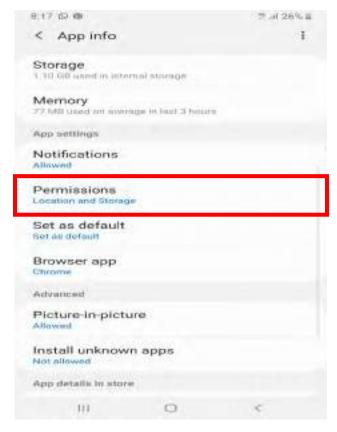

4. Select 
'Permissions'

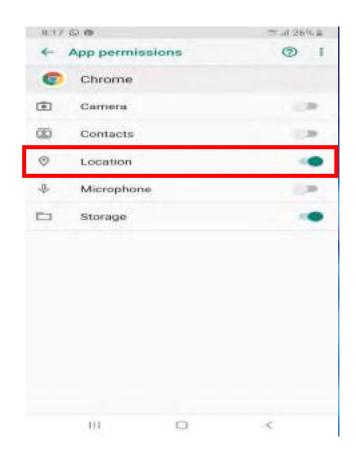

5. Select 'Location' to be active

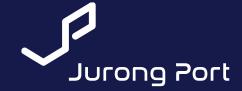

6. Save link to wallpaper

**RELY ON US** 

#### Links to LT Connect

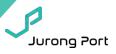

| Module                                                                                                    | Link                                                      | Key User                                                                                                    |
|----------------------------------------------------------------------------------------------------|-----------------------------------------------------------|----------------------------------------------------------------------------------------------------|
| <ul> <li>Job Portal (USN)</li> <li>Cargo Declaration (DSA)</li> <li>Berth Booking</li> <li>Lighter Check-In</li> </ul> | https://jponline.com.sg/ltc/ui/login                      | <ul> <li>Suppliers</li> <li>Lighter Operators</li> <li>Lighter Captains</li> <li>*Login via JP Online account</li> </ul> |
| Truck Check-In                                                                                                    | https://jponline.com.sg/ltcpass/ui/login                  | <ul> <li>Truck Drivers</li> <li>Cash Customers</li> <li>*Login via JP Pass ID</li> </ul>                                 |
| Arrival Dashboard                                                                                                    | https://jponline.com.sg/ltcpub/ui/ltc/lighter<br>Arrivals | All     *No login required                                                                                               |

## Step 1: Launch LT Connect and open browser settings for iOS devices (i.e. iPhone, iPad)

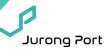

Note! Only on Safari.

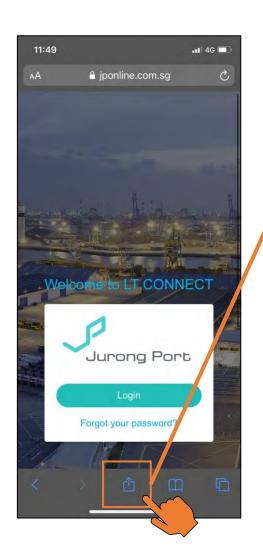

1. Select

2. Select

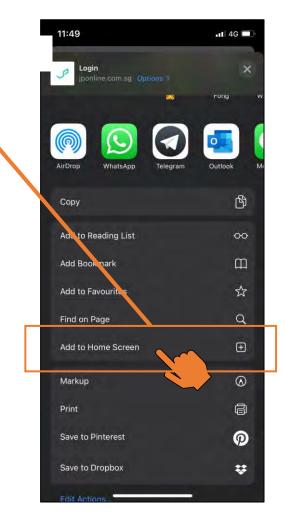

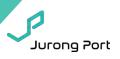

Note! Only on Safari.

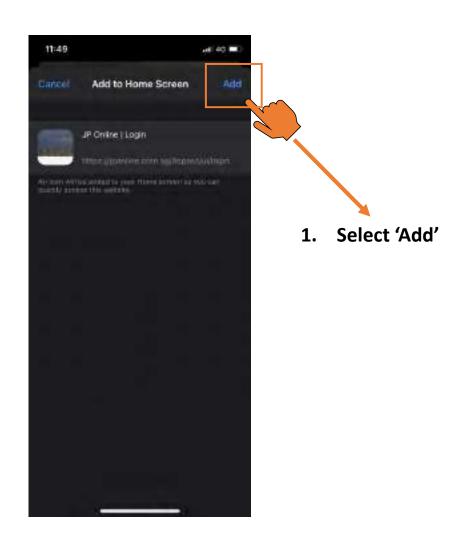

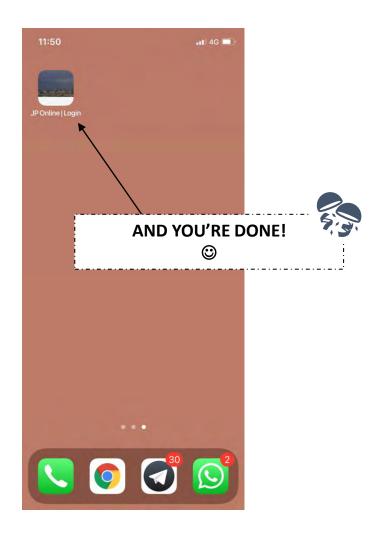

## Step 1: Launch LT Connect and open browser settings for android devices (e.g. Samsung, Oppo, Huawei, Oppo)

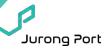

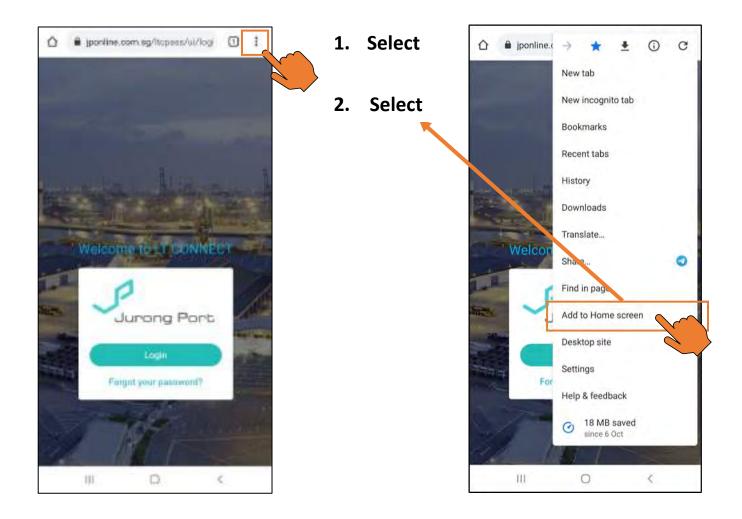

## Step 2: Add to home screen for android devices (e.g. Samsung, Oppo, Huawei, Oppo)

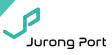

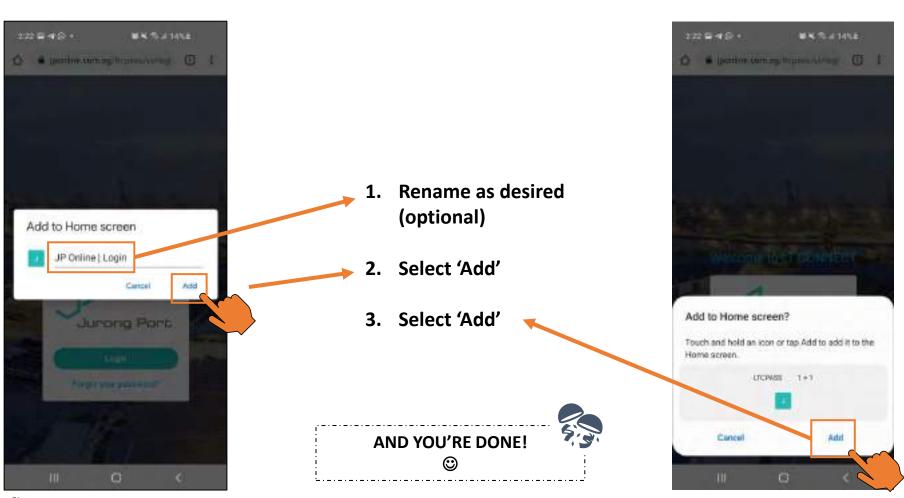

For enquiries, please email ltc@jp.com.sg

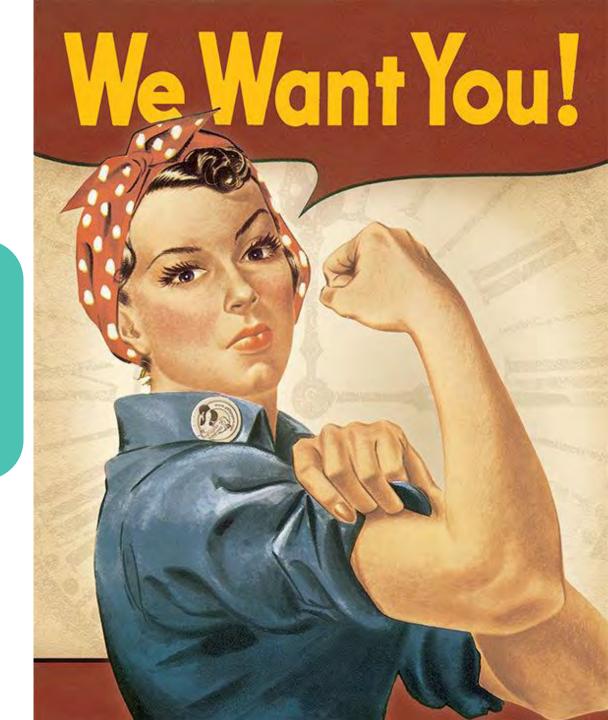

LT Connect Projects Team
Tee Yang, Jace Lee, Jennifer Fong